Cách lấy dữ liệu camera từ phần mềm Kbivms

1.Đăng nhập vào ứng dụng đã kết nối cài đặt camera

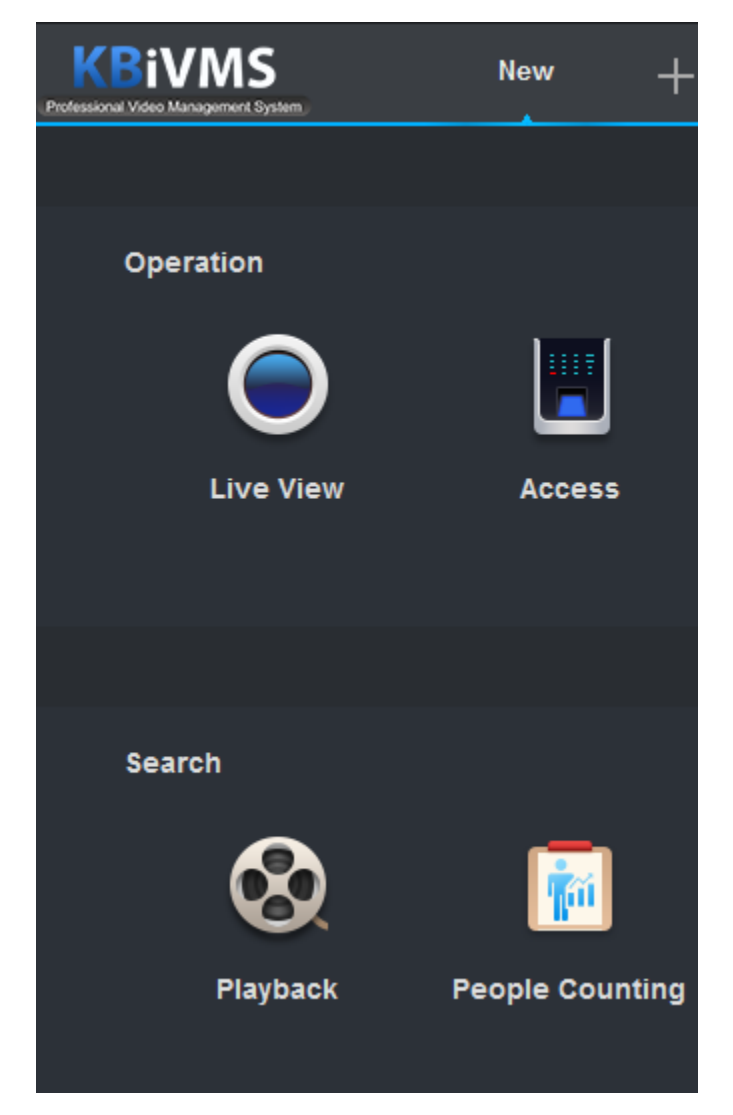

2.Chọn mục xem lại camera (Playback)

-Chọn camera cần xem lại, tiếp theo chọn thời gian xem lại cuối cùng chọn nút search

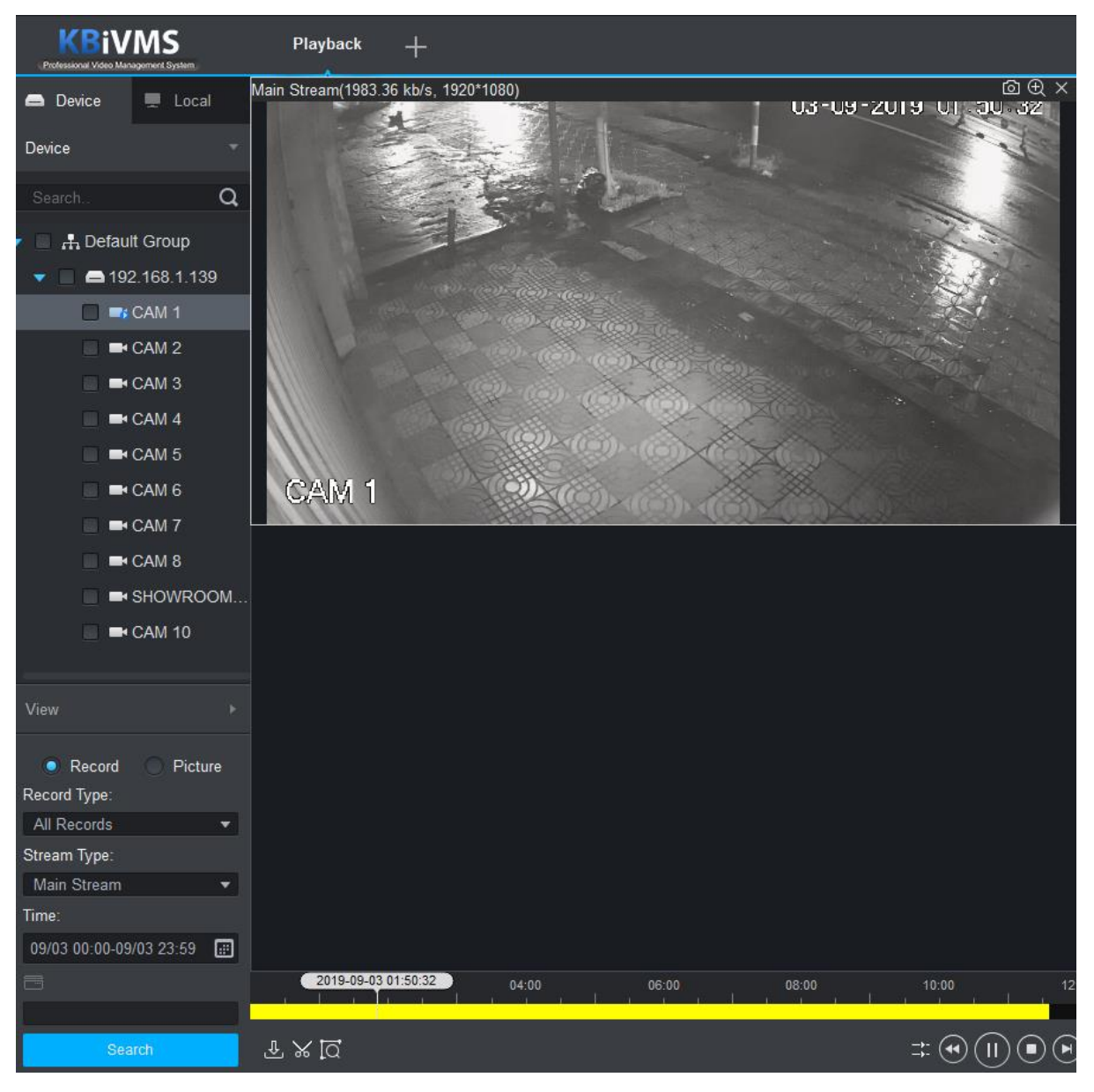

-Chọn biểu tượng cây kéo để trích xuất đoạn video như hình bên dưới

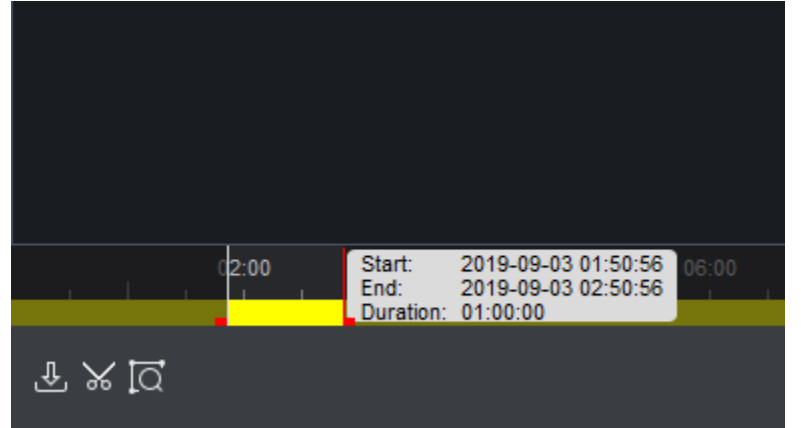

-Sau đó click 1 lần nữa vào biểu tưởng cây kéo

-Lựa chọn thự mục lưu video và loại video => chọn "OK"

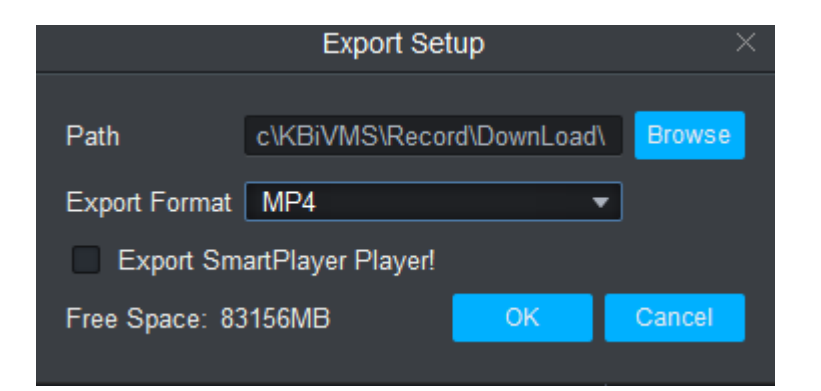

## chọn "OK" để hoàn thành

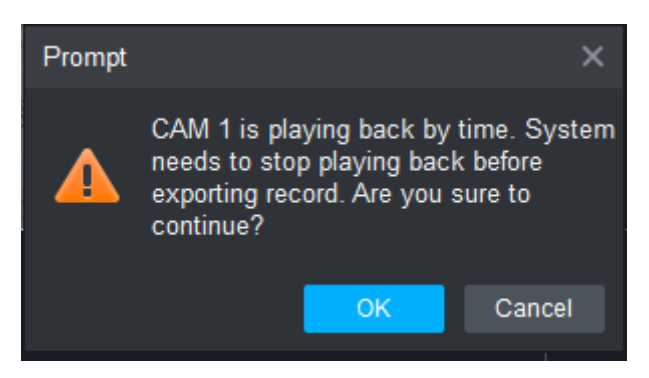

## -Đợi phần mềm tải dữ liệu và vào thư mục để xem video

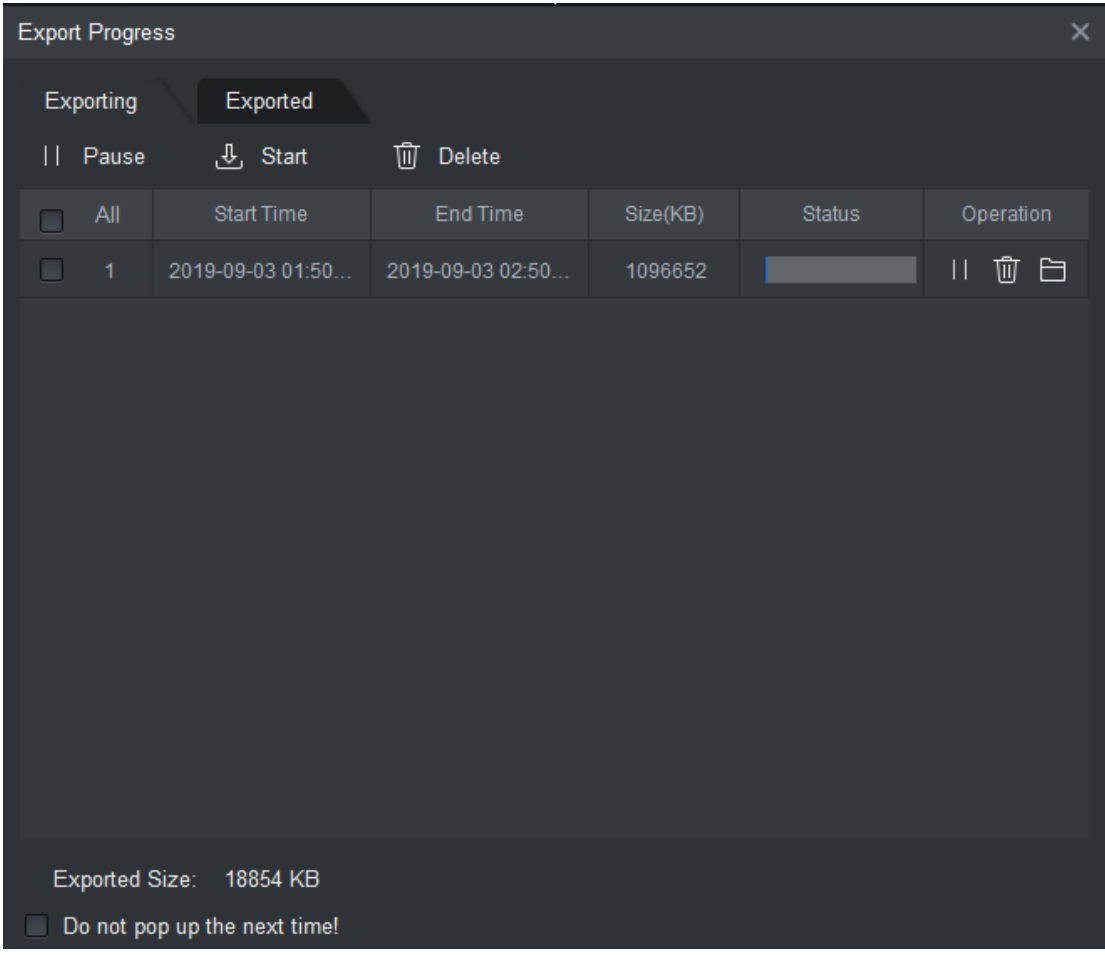

Cách lấy dữ liệu trực tiếp từ đầu ghi

1/ Cắm đúng cổng USB để đầu ghi hình có thể nhận được thiết bị lưu trữ bên ngoài.

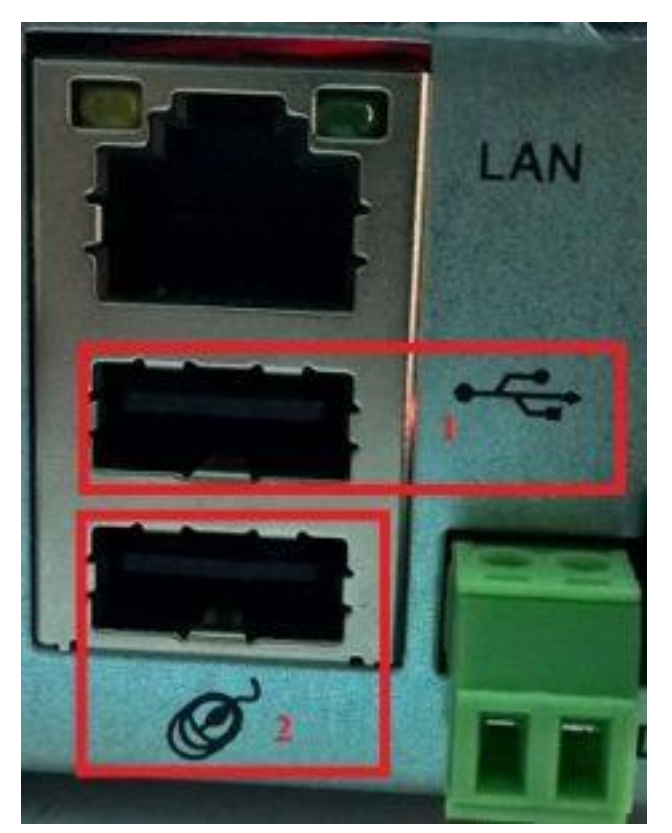

2/ Đăng nhập vào đầu ghi hình. Click chuột phải chọn Menu chính

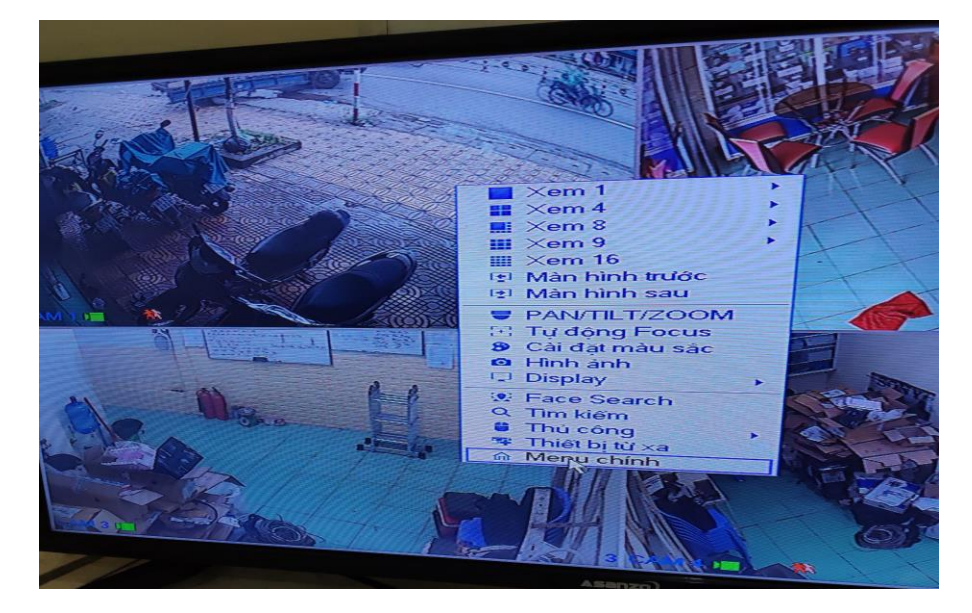

3/ Tiếp theo chọn Sao lưu. Lúc này đầu ghi hình xử lý và cho biết định dạng của thiết bị lưu trữ không tương thích với đầu ghi (USB đang định dạng NTFS và hệ thống không thể ghi dữ liệu lên thiết bị này) cần phải Format để đồng bộ thiết bị, các bạn cần sao lưu dữ liệu trong thiết bị trước khi nhấn XÁC NHẬN nhé, tất cả các dữ liệu trong thiết bị lưu trữ sẽ bị xóa sạch bách.

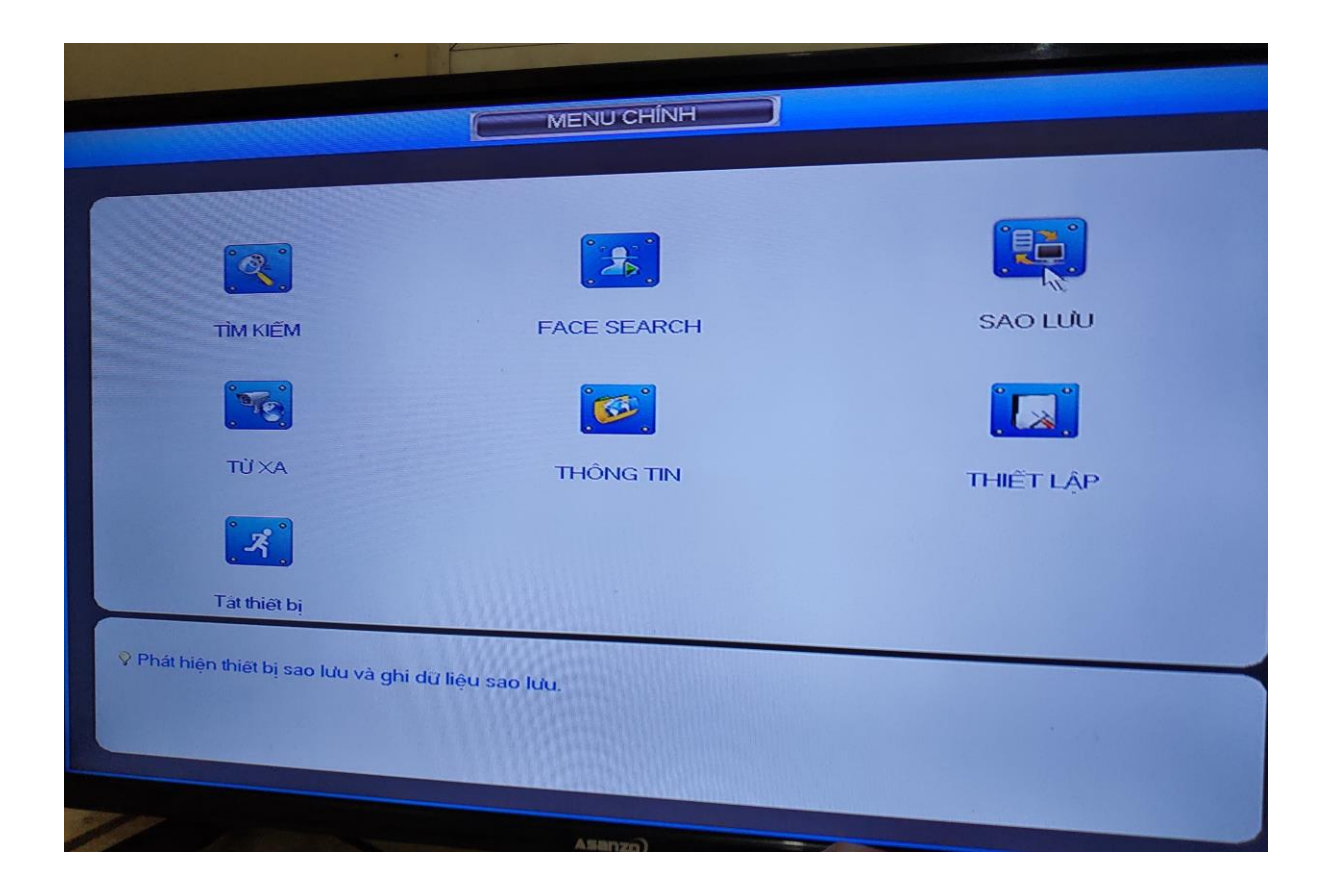

4/ Sau khi hoàn tất việc đồng bộ thiết bị lưu trữ và đầu ghi hình ta tiến hành nhập các thông tin về video lưu trữ.

5/ Cuối cùng chọn vào các đoạn video muốn lưu trữ sau chọn Sao Lưu

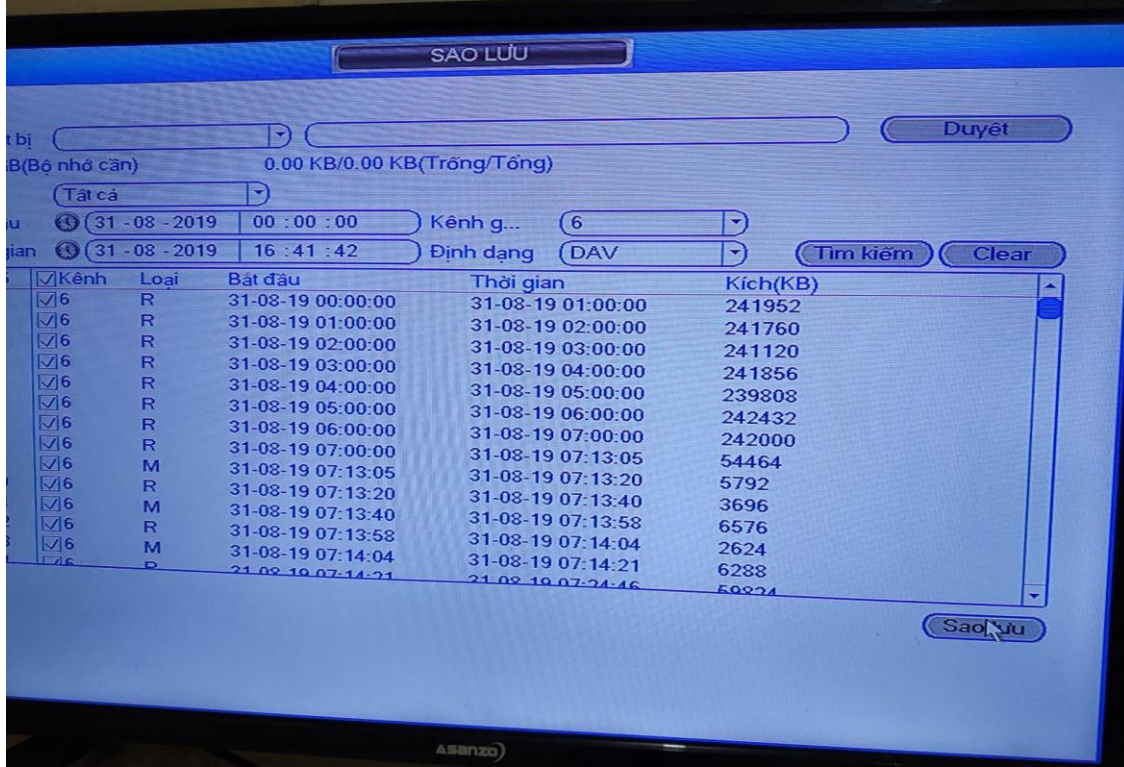